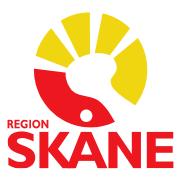

# **Ordinationsmallar i Melior**

Alla läkare kan skapa personliga mallar. Läkare med särskild behörighet kan skapa mallar på vårdenhetsnivå. Behörighet beställs via Ritz. **OBS! Databasnivå används inte eftersom det innebär hela Region Skåne!**

## **Skapa personlig ordinationsmall**

1. Välj Läkemedel i menyraden och därefter Ordinationsmallar utan patientjournal framme

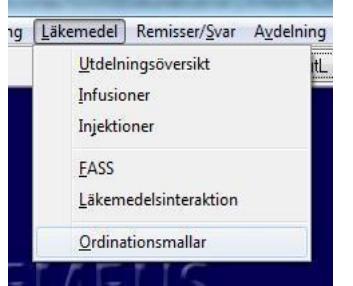

2. Klicka på Ny i övre vänstra hörnet

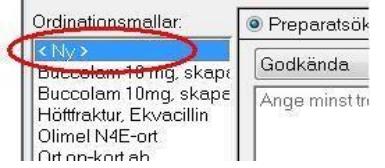

3. Döp mallen med \_P först och tryck Spara. Detta medför dels att dina personliga mallar kommer samlat, dels att de hamnar överst i listan

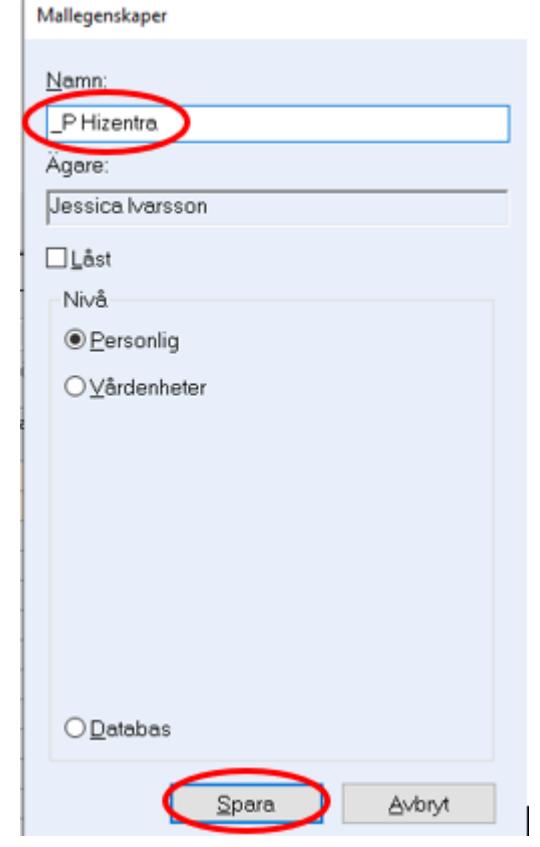

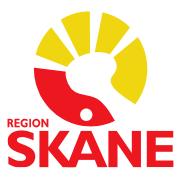

## **Skapa ordinationsmall för en eller flera vårdenheter**

1. Gör steg 1 till 3 ovan. Om möjligt namnsätt så det syns vilken vårdenhet mallen tillhör, ex KIR-Akut bukop profylax. Välj Nivå Vårdenheter och klicka på Välj vårdenheter Mallegenskaper

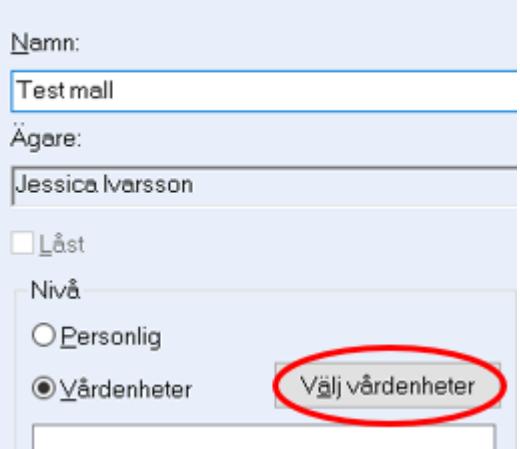

2. Klicka på + framför mappen med Region Skåne leta upp aktuell enhet

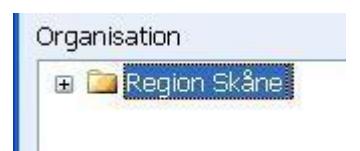

3. Markera de enheter som ska kunna använda mallen och klicka på Lägg till

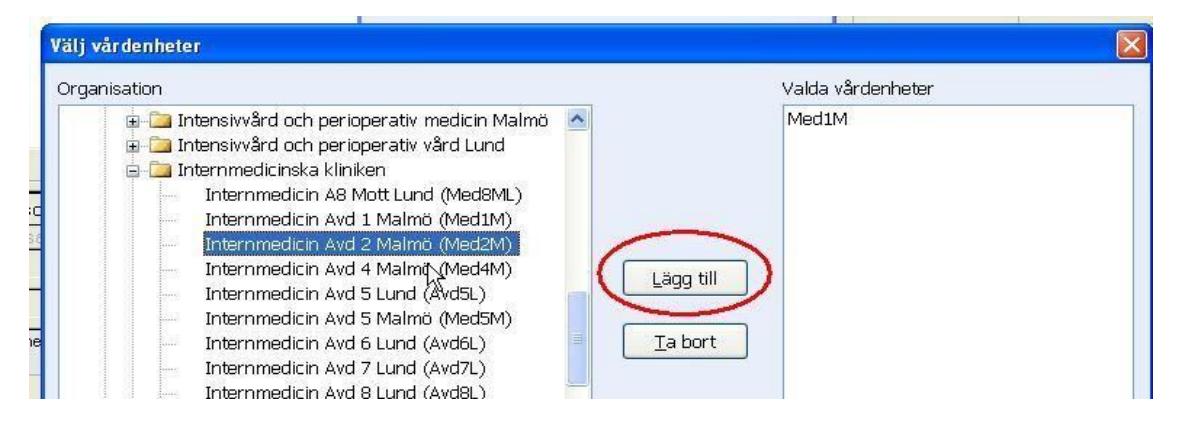

- 4. Klicka på OK
- 5. Klicka på Spara

Mallen finns nu på de valda enheterna.

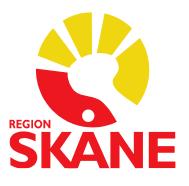

## **Lägga till läkemedel i ordinationsmall**

1. Markera mallen i kolumnen till vänster. Sök fram aktuellt läkemedel under preparat sökning och välj Sätt in

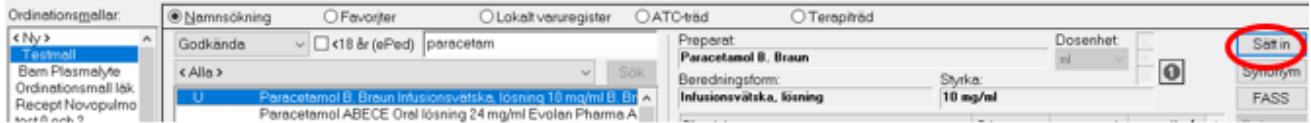

2. Ange ordinationsdetaljer och klicka OK

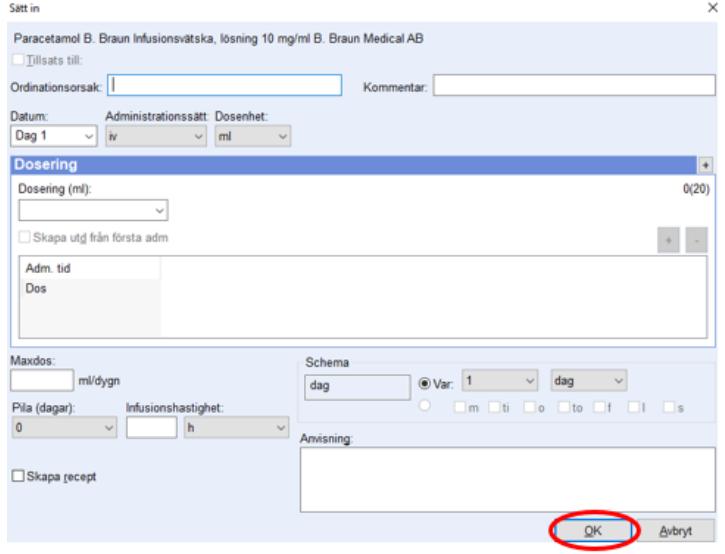

3. Vid ordination med = metoden (skapa egna utdelningstillfällen) anges utdelningstillfällena i nederkanten. Klicka på aktuellt klockslag och ange dos, klicka därefter på Spara

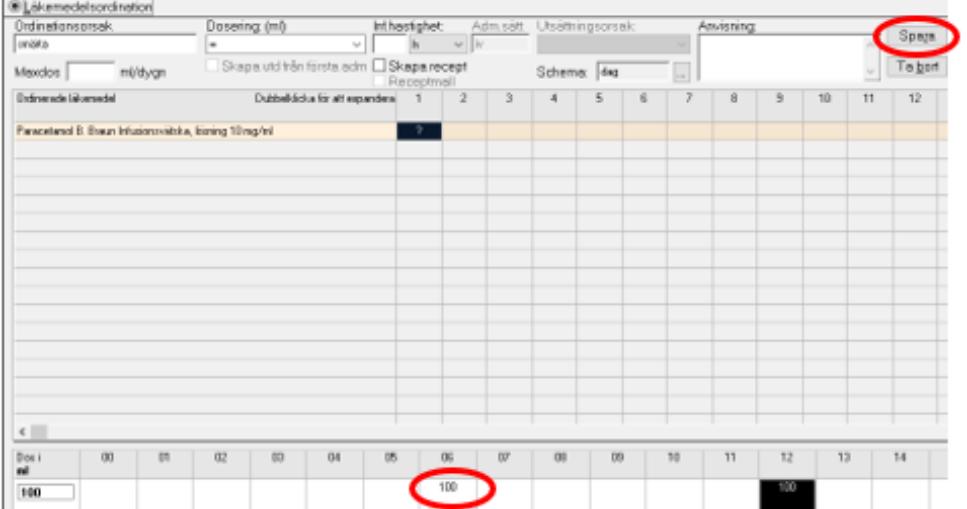

Ska ytterligare läkemedel finnas i mallen så sök fram dessa via preparatsökning och sätt in som ovan.

Det är möjligt att skapa receptmall på läkemedel i mallen:

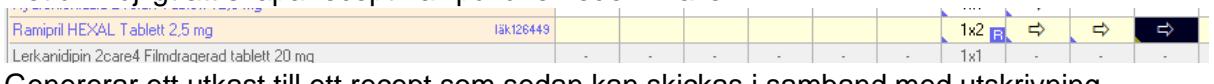

Genererar ett utkast till ett recept som sedan kan skickas i samband med utskrivning.

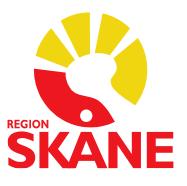

# **Kopiera ordinationsmall**

Klicka på Kopiera. Döp mallen (kan inte ha identiskt namn) och välj vilka vårdenheter mallen ska finnas på

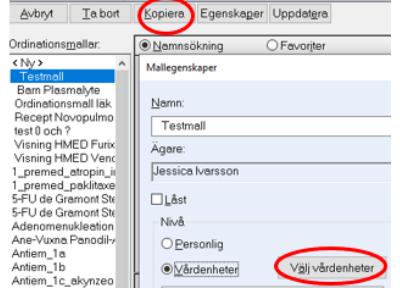

# **Ta bort ordinationsmall**

**OBS!** Radera **ALDRIG** en mall som du/din vårdenhet inte är ägare till.

#### *Ta bort vårdenhet från ordinationsmall*

1. Markera aktuell mall och välj Egenskaper. Om aktuellt bocka ur Låst och tryck Spara. Välj Ja i varningsmeddelandet

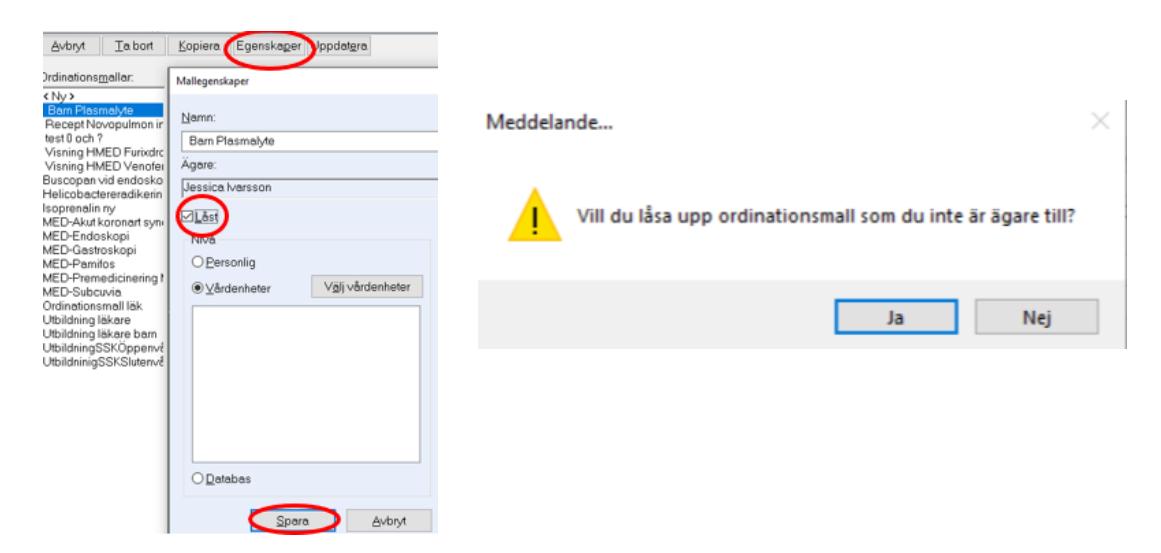

2. Välj Egenskaper igen och därefter Välj vårdenheter

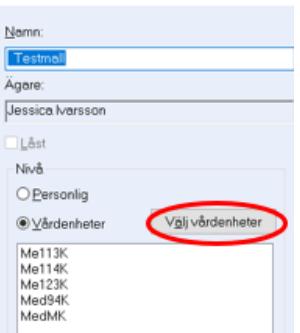

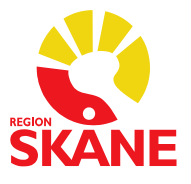

3. Markera den vårdenhet (enhet) som ska tas bort och välj Ta bort och därefter OK

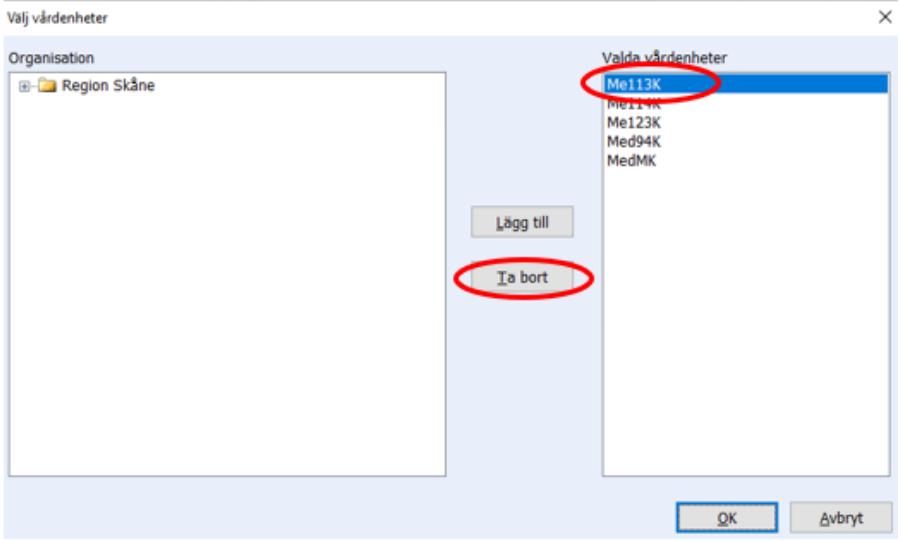

4. **Kom ihåg att återställa låsningen.** Bocka i Låst och välj Spara

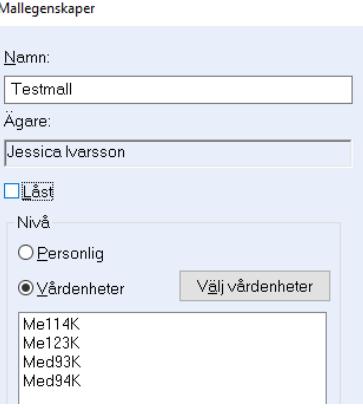

#### *Ta bort ordinationsmall fullständigt*

**OBS!** Görs bara om mallen endast finns på enheter inom din vårdenhet.

Markera den mall som ska plockas bort, klicka på Ta bort och därefter på OK.

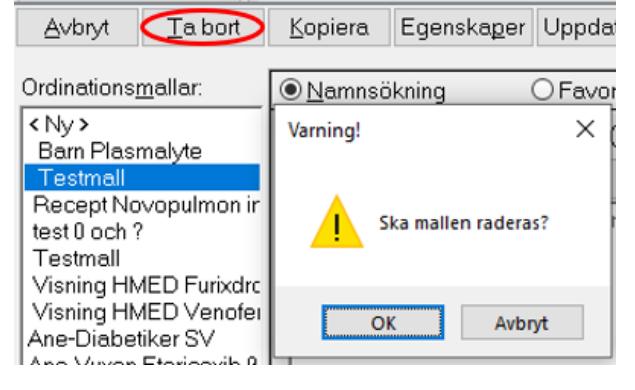

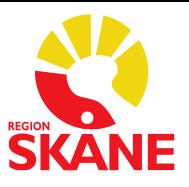

# **Skapa Receptmall**

En receptmall kan skapas utifrån ett redan sparat/skickat recept i Aktuella ordinationer.

1. Markera aktuellt recept och klicka på Skapa mall

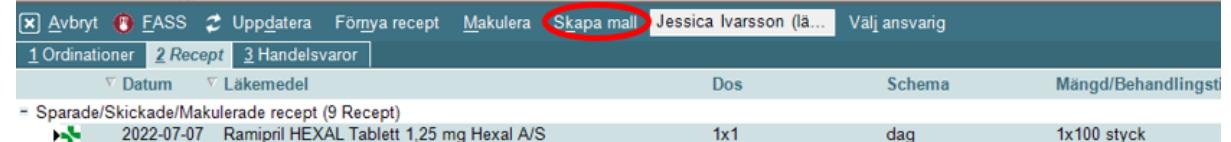

2. Döp mallen med Recept först om det är en mall på vårdenhetsnivå (Avdelning) och med \_R först om det är personlig. Detta medför dels att de personliga mallarna kommer samlat överst i listan, dels att det är lättare att se eventuella receptmallar på vårdenhetsnivå bland de övriga.

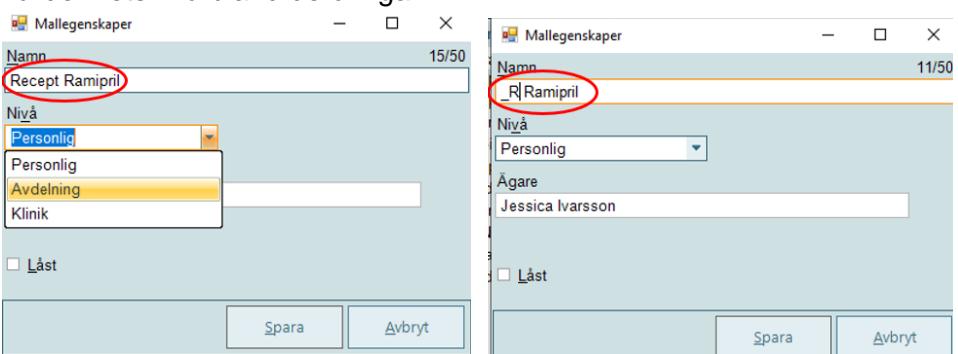

- 3. Välj Nivå Personlig eller Avdelning. **OBS! Ej klinik eftersom det innebär att mallen blir synlig för alla i Region Skåne.**
- 4. Klicka på "Spara" och Receptmallen är klar att användas.

Se ovan hur receptmall kopieras och tas bort.

#### **Använda ordinationsmall**

I Aktuella ordinationer:

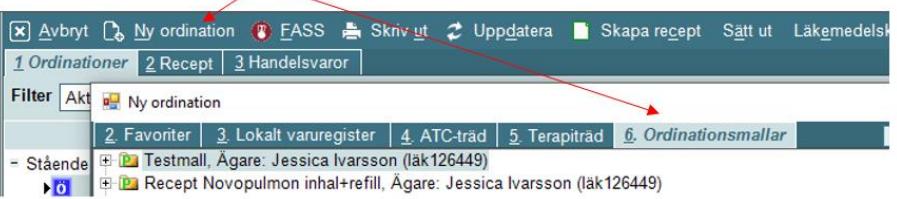

I Ordinationsöversikten:

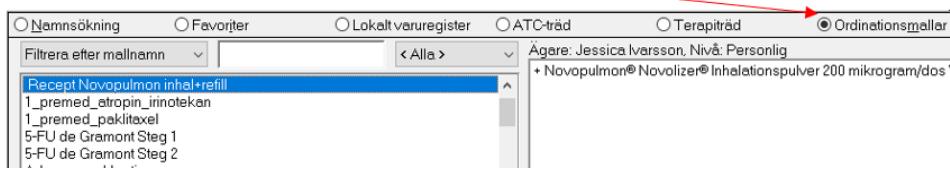